# Spis treści

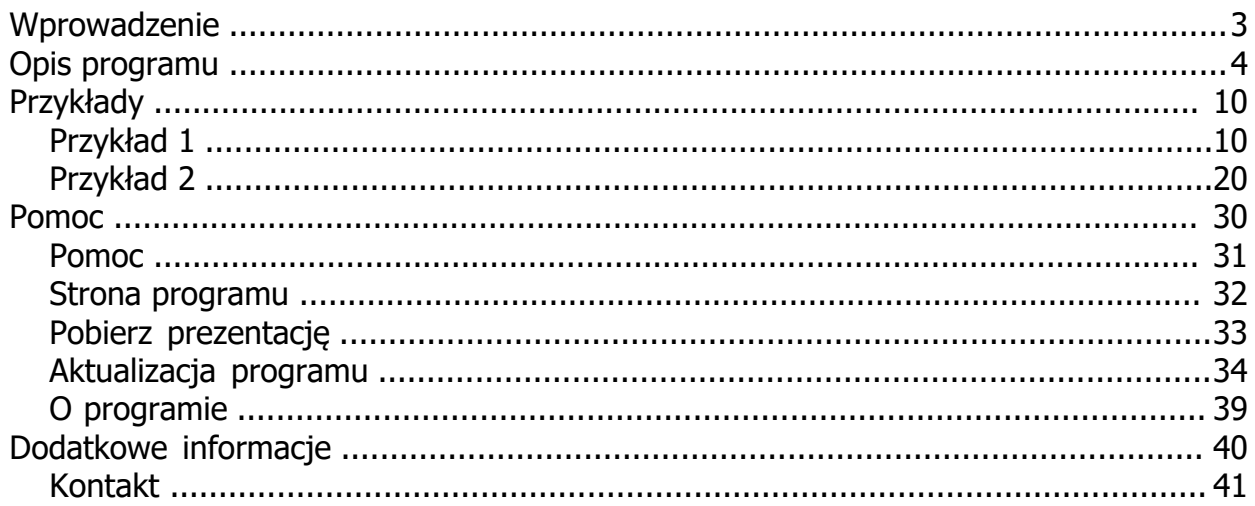

#### <span id="page-2-0"></span>**Wprowadzenie**

Masz skompresowany i zaszyfrowany plik, zestaw plików lub folder i zapomniałe hasła?. Taka sytuacja mo e przydarzy si ka demu. Program HASŁO pozwoli Ci na prób odzyskania utraconych danych. Program za pomoc kilku narz dzi (hashcat, j&r, zipfile oraz 7za) umo liwia odszyfrowanie plików, z cz sto stosowanymi rozszerzeniami: zip, 7z i rar. Obsługa programu jest bardzo prosta. Aktualnie program korzysta z metody Brute Force. Hasła mog by poszukiwane poprzez wybór zestawów znaków (małe litery, du e litery, cyfry oraz znaki specjalne) albo wskazanie okre lonych znaków lub te w wersji mieszanej. W zale no ci od wybranego narz dzia, w procesie odzyskiwania hasła, mo e by wykorzystany procesor lub dost pna karta graficzna.

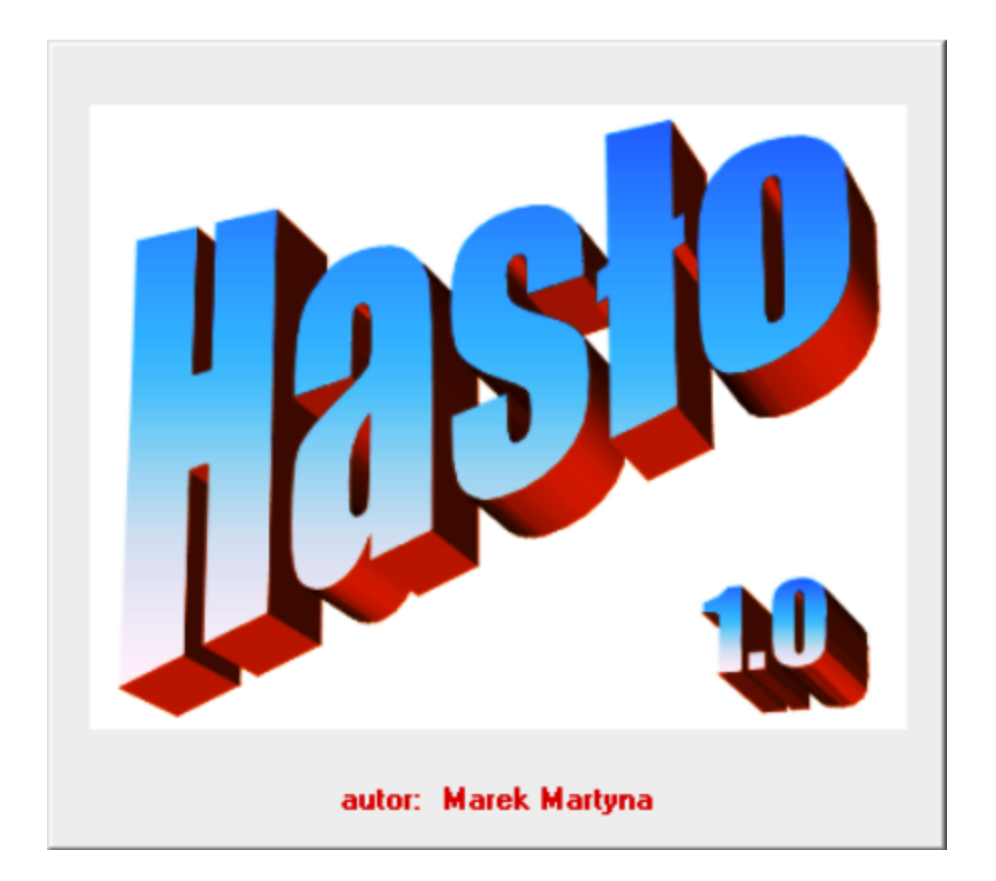

Podstawowe funkcje programu to: mo liwo wyboru zaszyfrowanych plików (z pojedynczymi plikami, zestawami plików lub katalogami), wybranie zestawu znaków i zakresu długo ci hasła, wskazanie narz dzia odzyskiwania hasła oraz ko cowa konfiguracja programu skojarzona z wybranym narz dziem. Krótk charakterystyk programu mo na przeczyta [tutaj](#page-3-0).

Program mo e by eksploatowany na dowolnym komputerze ale sprz t o dobrych parametrach oraz wyposa ony w wydajn kart graficzn , pozwoli na sprawne odzyskiwanie haseł. Dost pna jet równie [strona internetowa](https://haslo.programy-mm.pl) programu. [Aktualizacja programu](#page-33-0) jest realizowana automatycznie co pewien czas lub na yczenie. Sposób korzystania z programu mo na zobaczy na specjalnie przygotowanej [prezentacji](#page-32-0).

## <span id="page-3-0"></span>**Opis programu**

Główne okienko dialogowe programu składa si z trzech podstawowych cz ci: Dane, Metoda oblicze i Wyniki. Pierwszy fragment okienka pozwala wpisa , wklei lub wybra plik w polu wyboru 'Wybierz plik'.

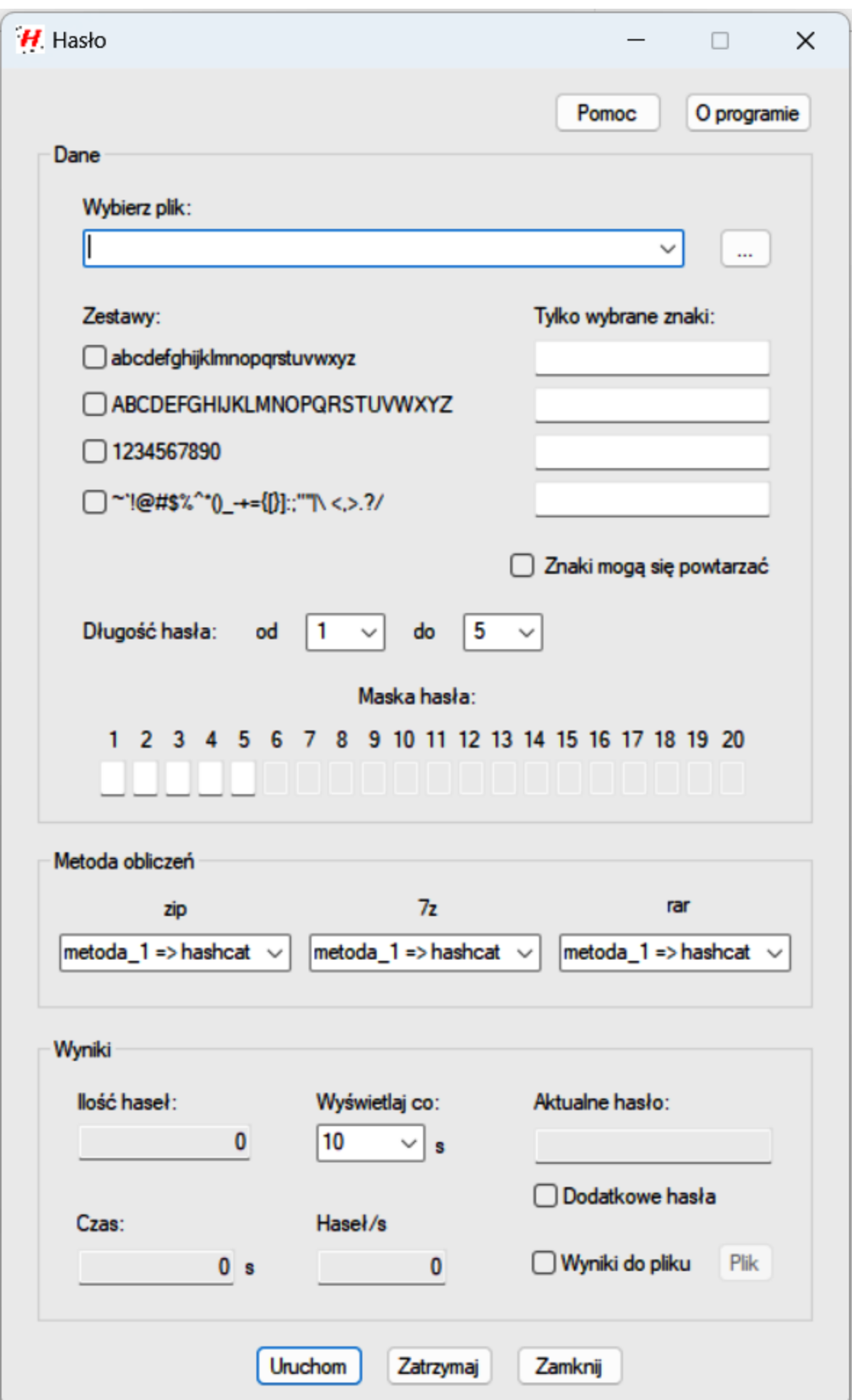

Korzystaj c z przycisku [...], z prawej strony tego pola, uruchamiamy standardowe okienko Otwórz, w którym wybieramy interesuj cy nas plik, z dowolnego miejsca na dysku. Wybrana cie ka do pliku zostaje wpisana do pola 'Wybierz plik'.

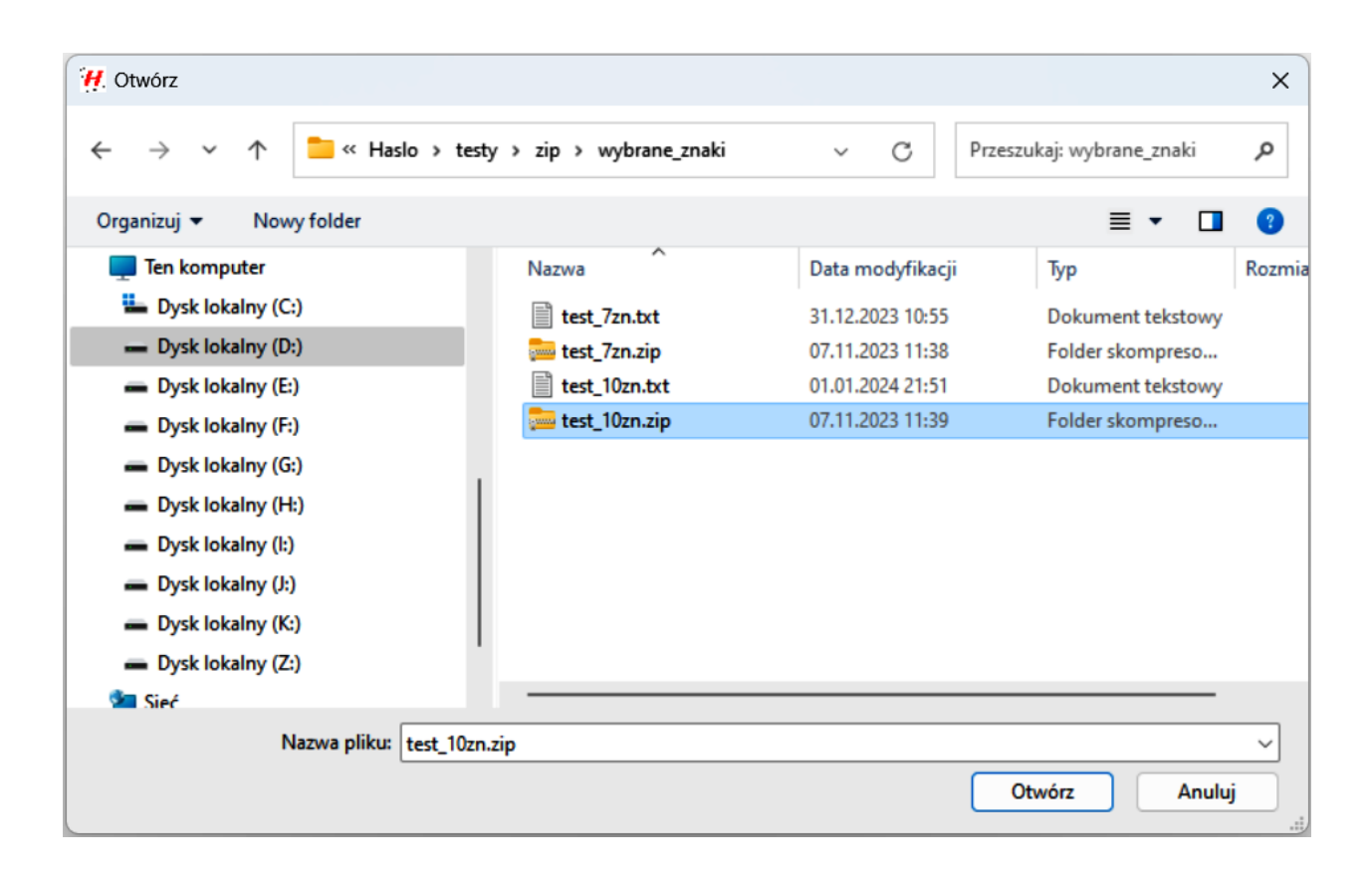

Kolejny krok to wybór zestawów znaków (małe litery, du e litery, cyfry oraz znaki specjalne) albo wskazanie okre lonych znaków lub te wersja mieszana. Wybrany zestaw lub zestawy znaków wystarczy zaznaczy . Mo na równie skorzysta z pól edycyjnych po prawej stronie ('Tylko wybrane znaki') i wpisa tam do odpowiednich pól, wybrane znaki mog ce wyst pi w poszukiwanym ha le. Je li mamy do czynienia z wersj mieszan to zaznaczamy wybrany zestaw oraz wpisujemy znaki w polach 'Tylko wybrane znaki'. W przypadku wybrania na przykład zestawu znaków małe litery oraz kilku znaków w pierwszym polu 'Tylko wybrane znaki', pierwsze stwo b dzie nale e do zestawu znaków czyli zostanie uwzgl dniony cały zestaw znaków małych liter. Wybrane skojarzenia zestawów, okre lonych znaków lub obu wariantów równocze nie, zostan wykorzystane do poszukiwa hasła.

Nale y wybra zakres długo ci hasła. Je li warto minimalna nie zostanie okre lona to przyjmie warto 1, co oznacza próby znalezienia hasła w zakresie od 1 znaku do maksymalnej, wybranej ilo ci znaków. Pole zaznaczenia 'Znaki mog si powtarza ' jest przeznaczone dla przypadku powtarzalno ci znaków w ha le. Mo e by równie automatycznie zaznaczone je li na przykład wska emy okre lon ilo znaków ale jest ona mniejsza od maksymalnej długo ci hasła.

Maska hasła jest aktualnie wykorzystywana tylko dla opcji 7za. Je li w ha le znamy poło enie niektórych znaków, to mo emy je wpisa do odpowiednich pól maski. Znacznie to przyspiesza znalezienie hasła. Ilo aktywnych pól maski jest zgodna z wybran maksymaln długo ci hasła.

Kolejny fragment okienka dialogowego to 'Metoda oblicze '. Mamy tutaj trzy pola wyboru powi zanych z typem rozszerzenia zaszyfrowanego pliku (typem archiwum). Ka de pole wyboru ma okre lone zestawy narz dzi. Dla rozszerzenia:

'zip' to: hashcat, j&r, zipfile oraz 7za

'7z' to: hashcat, j&r oraz 7za

'rar' to: hashcat, j&r

W zale no ci od typu pliku (archiwum), wybranego na pocz tku, uaktywnia si jedno z pól wyboru, pozostałe s wyszarzone. Wybór okre lonego narz dzia ma wpływ na niektóre ustawienia w kolejnym fragmencie okienka.

Ostatnia cz okienka dialogowego to 'Wyniki'. Mamy tutaj prezentowane na bie co informacje o przebiegu poszukiwa hasła. Niektóre pola s edytowalne a inne tylko do odczytu. I tak:

- pole 'Ilo haseł' prezentuje aktualn liczb wariantów sprawdzonych haseł

- pole 'Czas' wy wietla czas poszukiwa w [s]

- pole 'Wy wietlaj co' pozwala na wybranie cz stotliwo ci wy wietlania informacji; w zale no ci od wybranej metody ta warto mo e by wybrana w [s] lub w [ilo ci haseł]

- pole 'Haseł/s' pokazuje ilo prób odczytu hasła na sekund

- pole 'Aktualne hasło' mo e wy wietla bie c kombinacj znaków lub ich zakresów

- pole 'Dodatkowe hasła' - w niektórych metodach, po znalezieniu hasła (niekoniecznie wła ciwego), poszukiwania s kontynuowane

- pole 'Wyniki do pliku' pozwala zapisa przebieg poszukiwa , z wybran cz stotliwo ci w polu 'Wy wietlaj co'; zaznaczenie tego pola nie jest zalecane dla zło onych haseł

Na samej górze okienka dialogowego znajduj si dwa przyciski. Pierwszy z nich 'Pomoc' uruchamia pomoc programu.

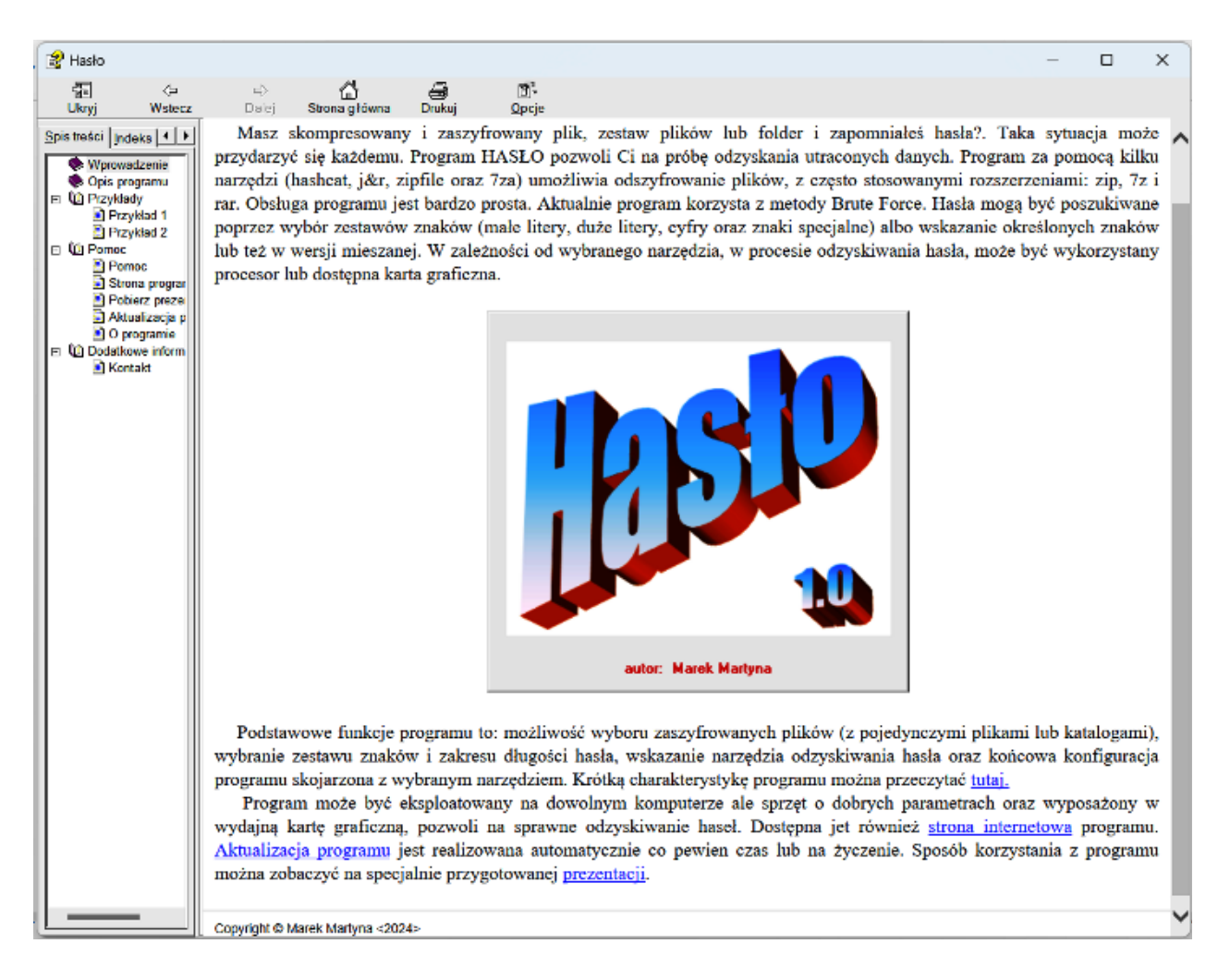

a drugi 'O programie' wy wietla okienko dialogowe z informacjami o programie:

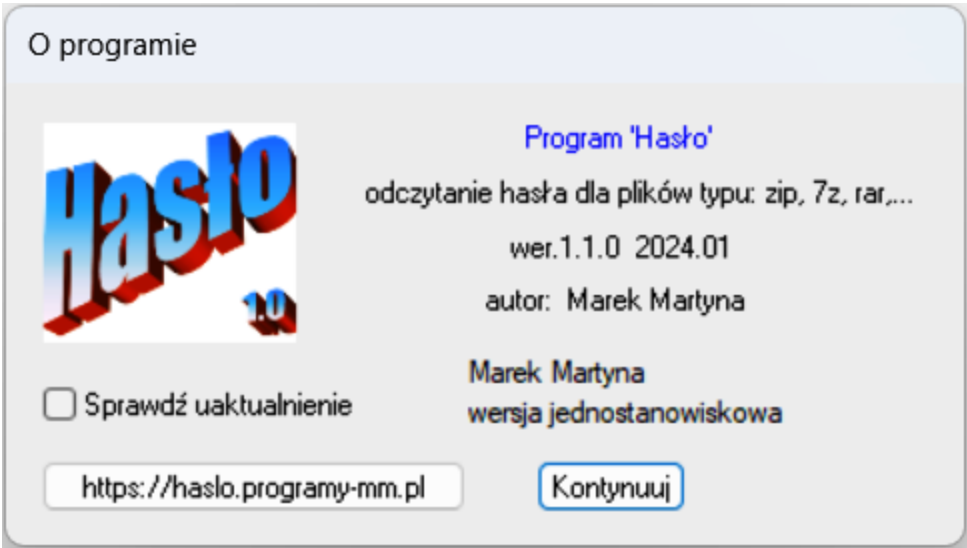

W najni szej cz ci głównego okienka dialogowego znajduj si trzy przyciski: 'Uruchom', 'Zatrzymaj' i Zamknij'. Pierwszym z nich uruchamia si poszukiwanie hasła przez program. Je li nie s spełnione jakie warunki potrzebne do uruchomienia oblicze , na przykład nie zostało wybrane archiwum do analizy lub nie wskazano zestawu znaków wówczas pojawiaj si stosowne komunikaty. Na przykład:

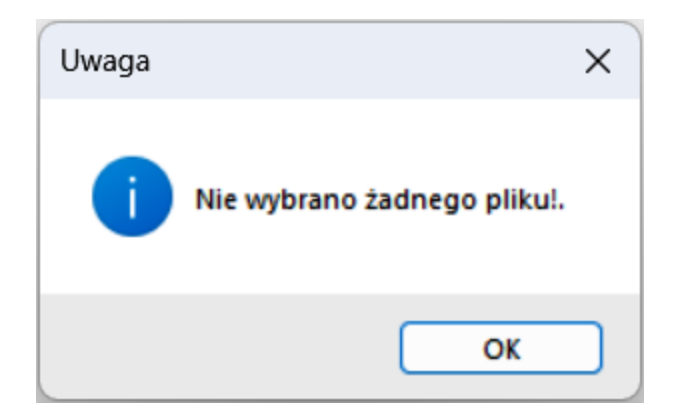

Przycisk 'Zatrzymaj' przerywa proces poszukiwania hasła a ostatni z przycisków 'Zamknij' ko czy prac programu.

### <span id="page-9-0"></span>**Przykłady**

Poni ej przedstawiono dwa przykłady wykorzystania programu do odzyskania hasła. Pierwszy dotyczy poszukiwa hasła z wykorzystaniem zestawów znaków (małe litery oraz cyfry) a drugi z u yciem wybranych znaków.

#### [Przykład 1](#page-9-1)

[Przykład 2](#page-19-0)

#### <span id="page-9-1"></span>**Przykład 1**

Przykład ten dotyczy przypadku poszukiwa hasła poprzez wybranie zestawów znaków. Na rysunku poni ej pokazano główne okienko startowe, opisane wcze niej [tutaj](#page-3-0) a pojawiaj ce si po uruchomieniu programu.

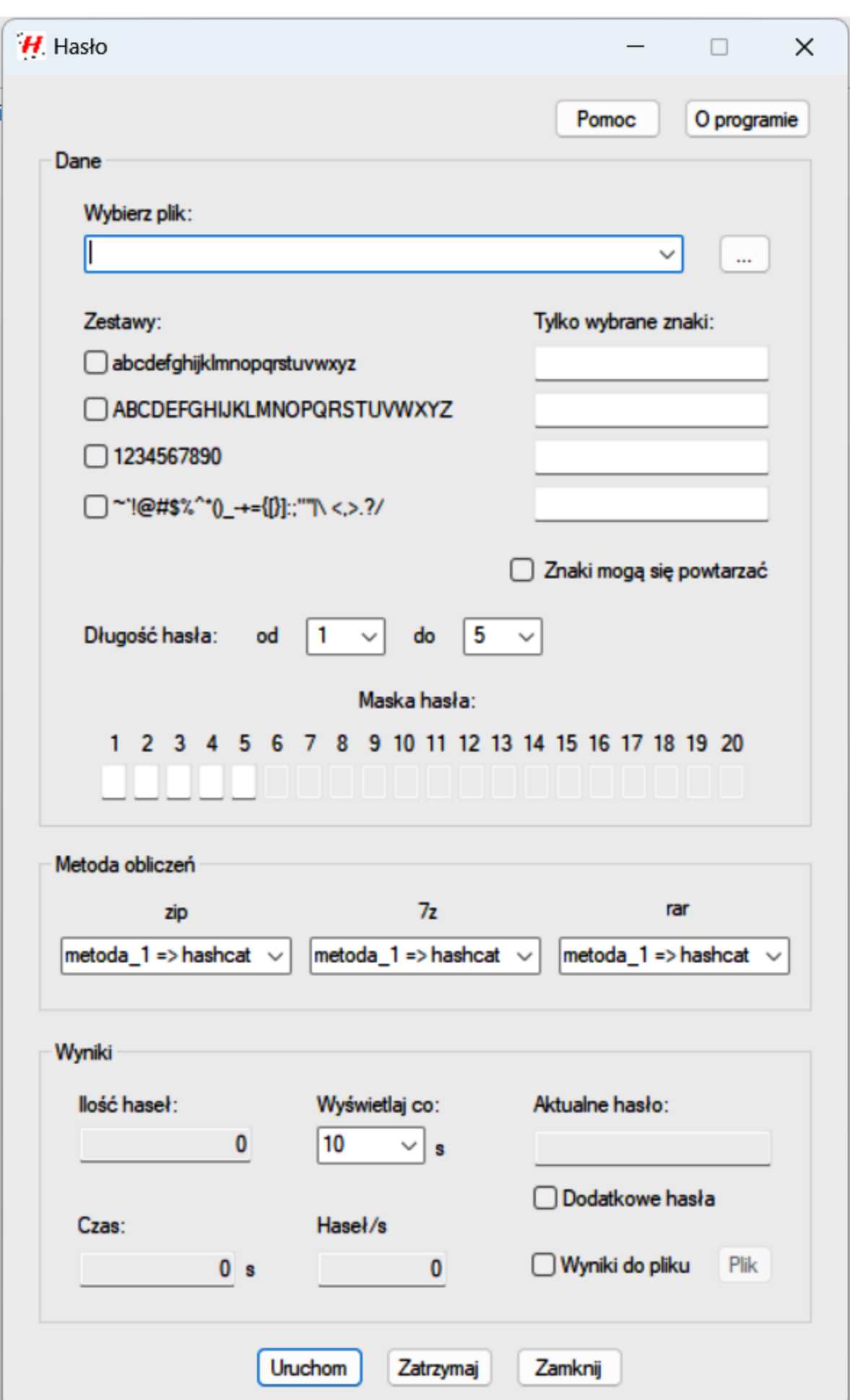

W celu wskazania zaszyfrowanego pliku wybieramy przycisk [...], znajduj cy si na górze okienka, po prawej stronie. Wybieramy plik z rozszerzeniem 'zip' o nazwie test\_6zn.zip. Plik zaszyfrowano za pomoc programu 7z - hasło => q2a8w0. U yto metody szyfrowania AES-256.

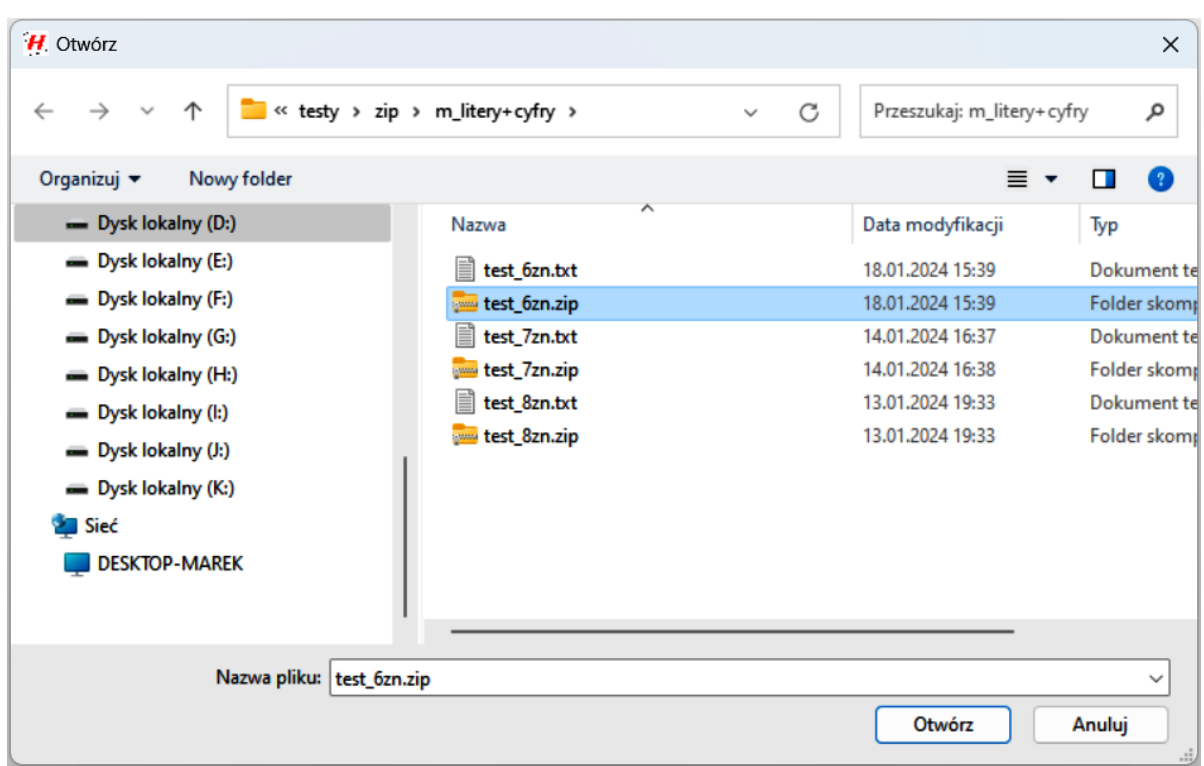

cie ka do pliku pojawia si w polu 'Wybierz plik'. Kolejny krok to wybór zestawów znaków w tym przypadku małe litery oraz cyfry. Wybrane zestawy znaków wystarczy zaznaczy . Nale y wybra zakres długo ci hasła. Je li warto minimalna nie zostanie okre lona to przyjmie warto 1, co oznacza próby znalezienia hasła w zakresie od 1 znaku do maksymalnej, wybranej ilo ci znaków. Zmieniamy warto maksymalnej długo ci hasła na 6. Mo emy zało y dowoln (mniejsz lub równ warto maksymalnej długo ci hasła) warto minimaln . Pole zaznaczenia 'Znaki mog si powtarza ' jest przeznaczone dla przypadku powtarzalno ci znaków w ha le. Poniewa nie znamy hasła, to zaznaczamy to pole. Wybieramy metod oblicze - w tym przypadku metod 1 (hashcat). Poniewa typ archiwum to 'zip' zatem pozostałe pola z metodami s wyszarzone.

Je li w ostatniej cz ci okienka dialogowego 'Wyniki' nie b dziemy nic zmienia, to po wybraniu przycisku 'Uruchom', obliczenia startuj . W tej cz ci okienka prezentowane s na bie co informacje o przebiegu poszukiwa hasła. Wy wietlana s : aktualna liczba wariantów sprawdzonych haseł, ilo prób odczytu hasła na sekund, bie ca kombinacja znaków lub ich zakresów. Poni ej widzimy te informacje po 11 sekundach poszukiwa . Aktualnie program poszukuje hasła o długo ci 2.

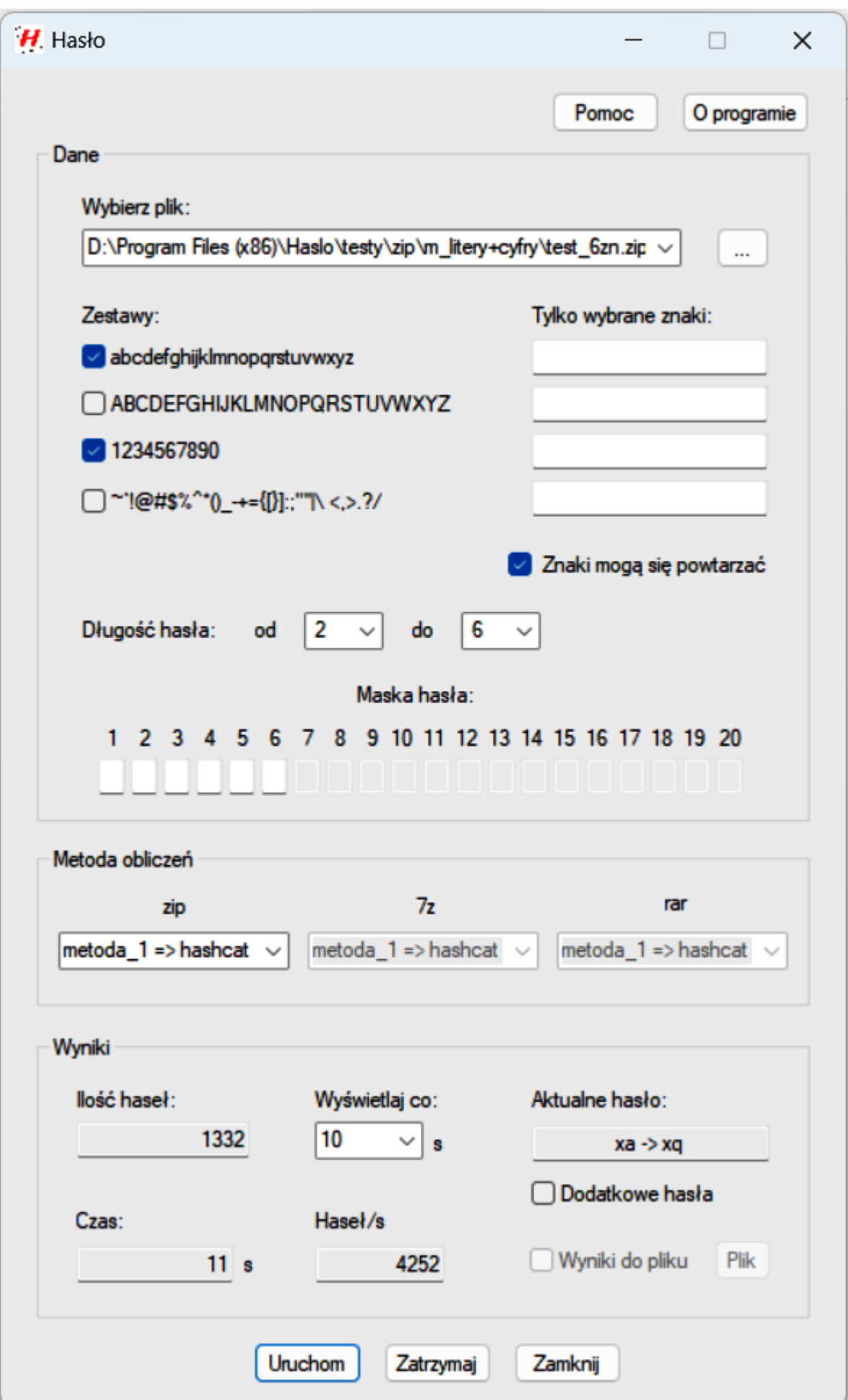

Kolejny rysunek pokazuje etap w którym mamy analizowane przypadki dla długo ci hasła 5. Podczas oblicze minimalna długo hasła jest uaktualniana.

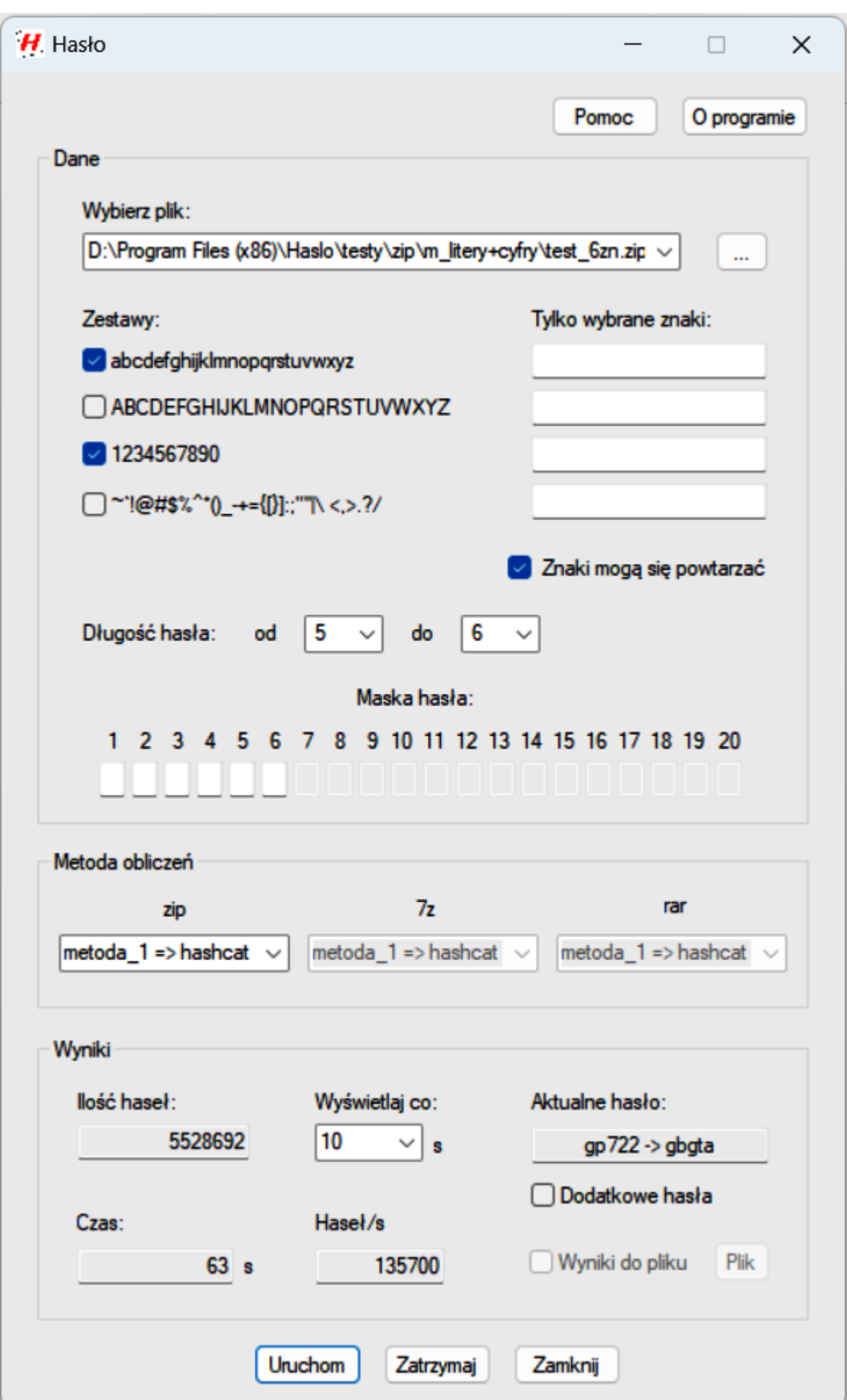

Jeszcze jeden etap przedstawiono poni ej (6 znaków hasła):

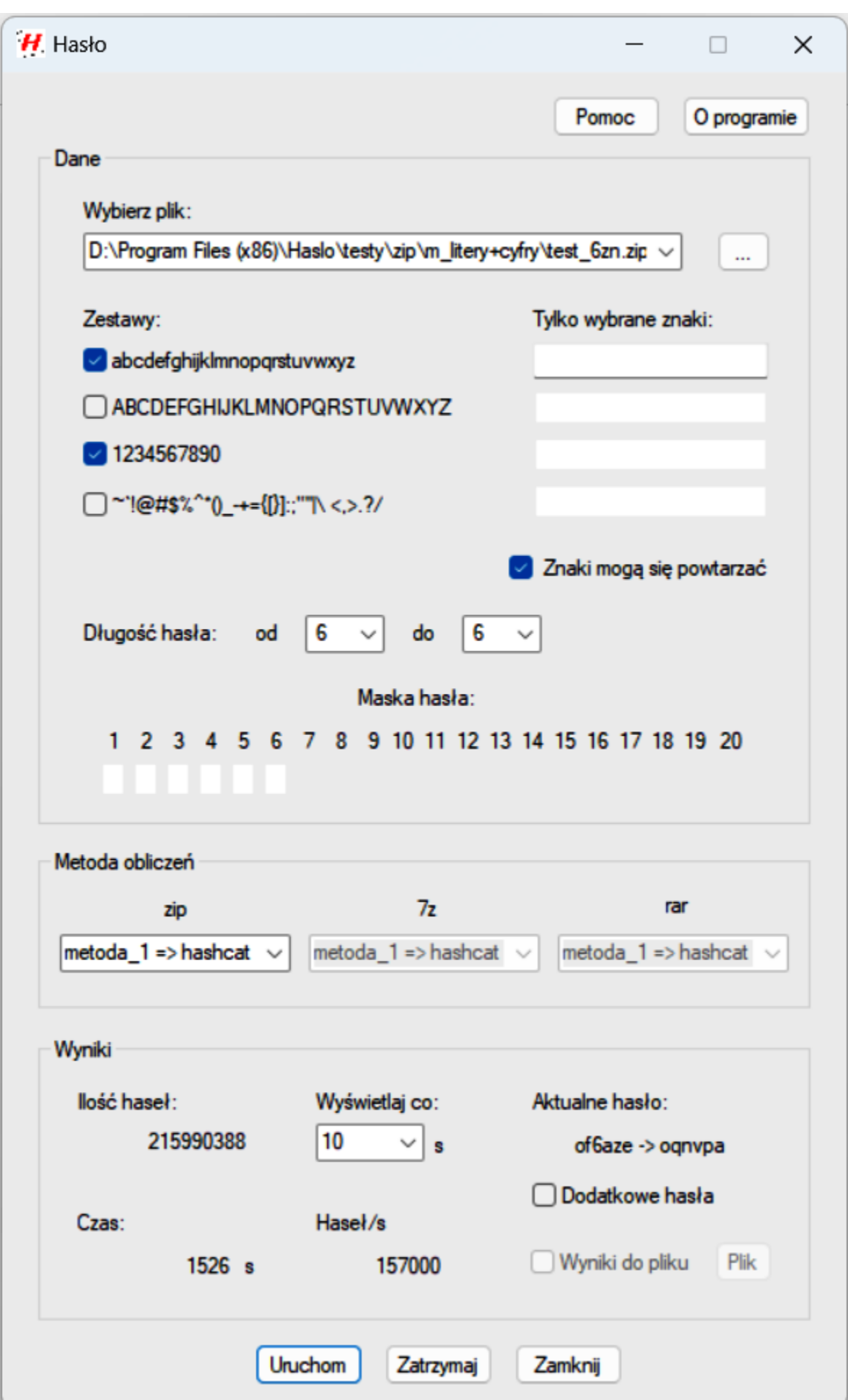

Ostatnie okienko przestawia moment odnalezienia hasła. Jak wida trwało to nieco powy ej godziny.

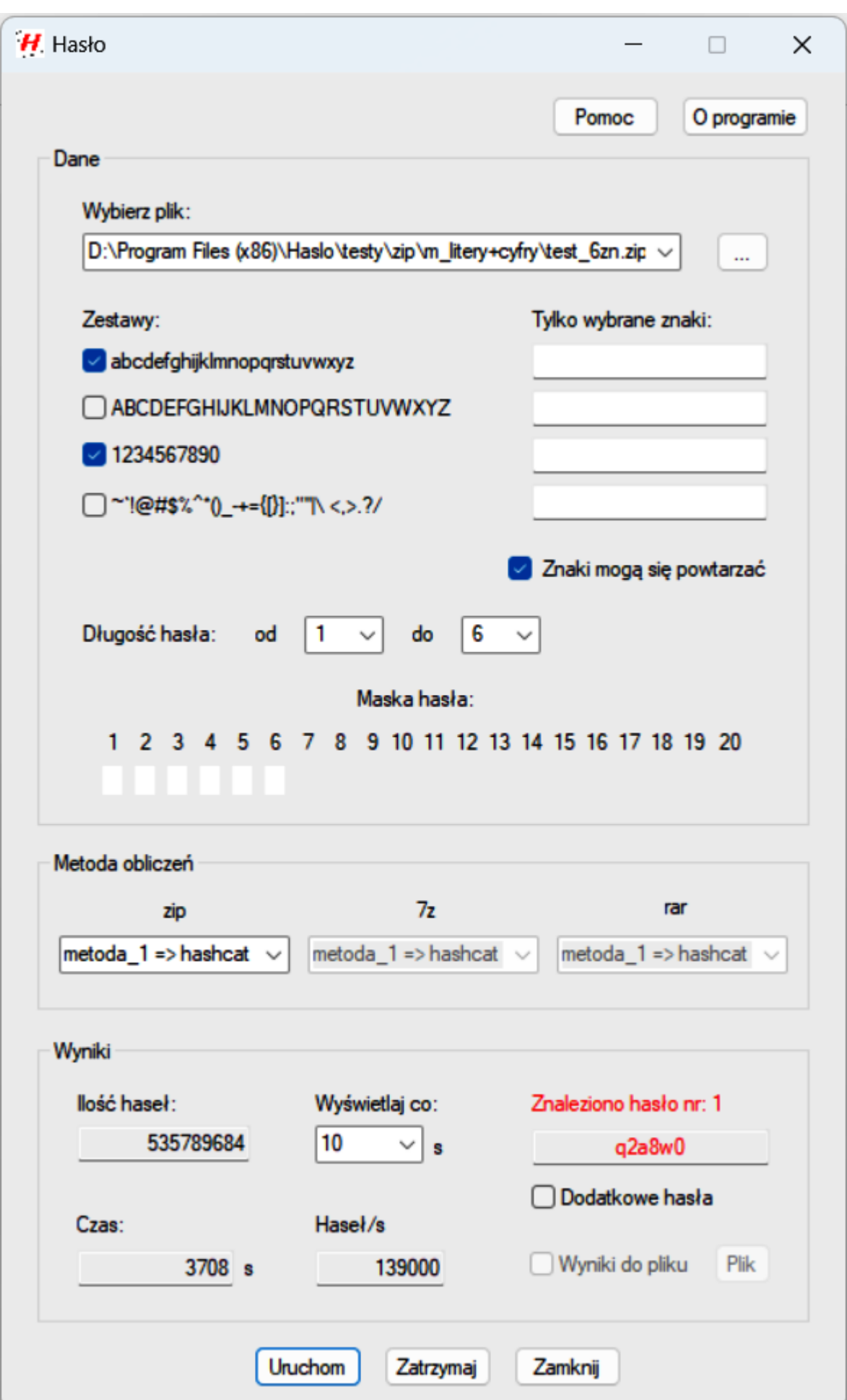

#### <span id="page-19-0"></span>**Przykład 2**

Kolejny przykład został wykonany z u yciem wybranych znaków (z ka dego zestawu znaków). Sytuacja tak wyst puje w przypadku je li pami tamy jakie znaki były u yte w ha le ale nie znamy ich kolejno ci a ponadto niektóre z nich mog si powtarza . Przykład dotyczy pliku zaszyfrowanego za pomoc programu  $7z$  - hasło  $\Rightarrow$  aQ\_we\_#\_8+. U yto metody szyfrowania AES-256. Główne okienko startowe pojawia si po uruchomieniu programu.

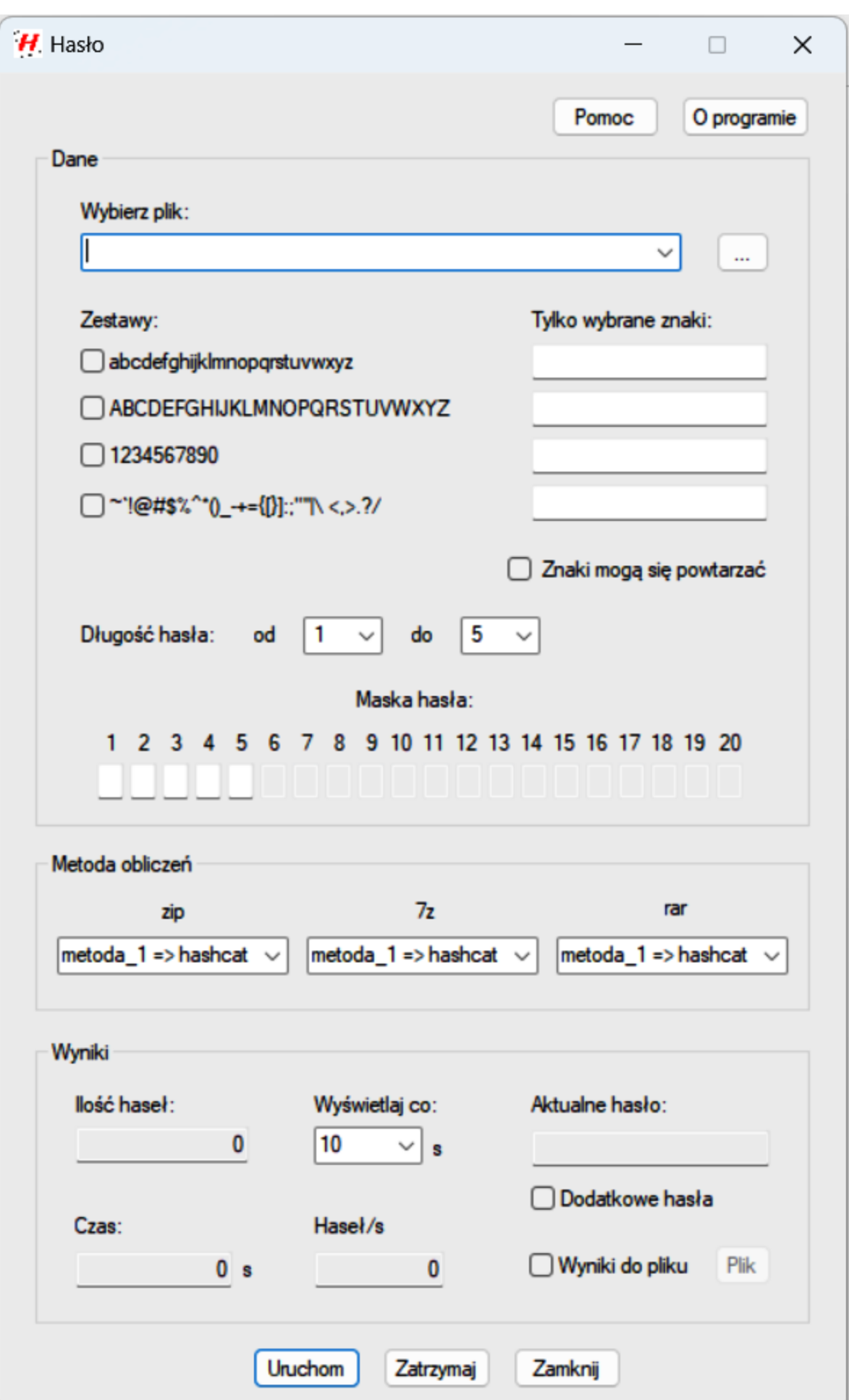

Wybieramy plik do analizy.

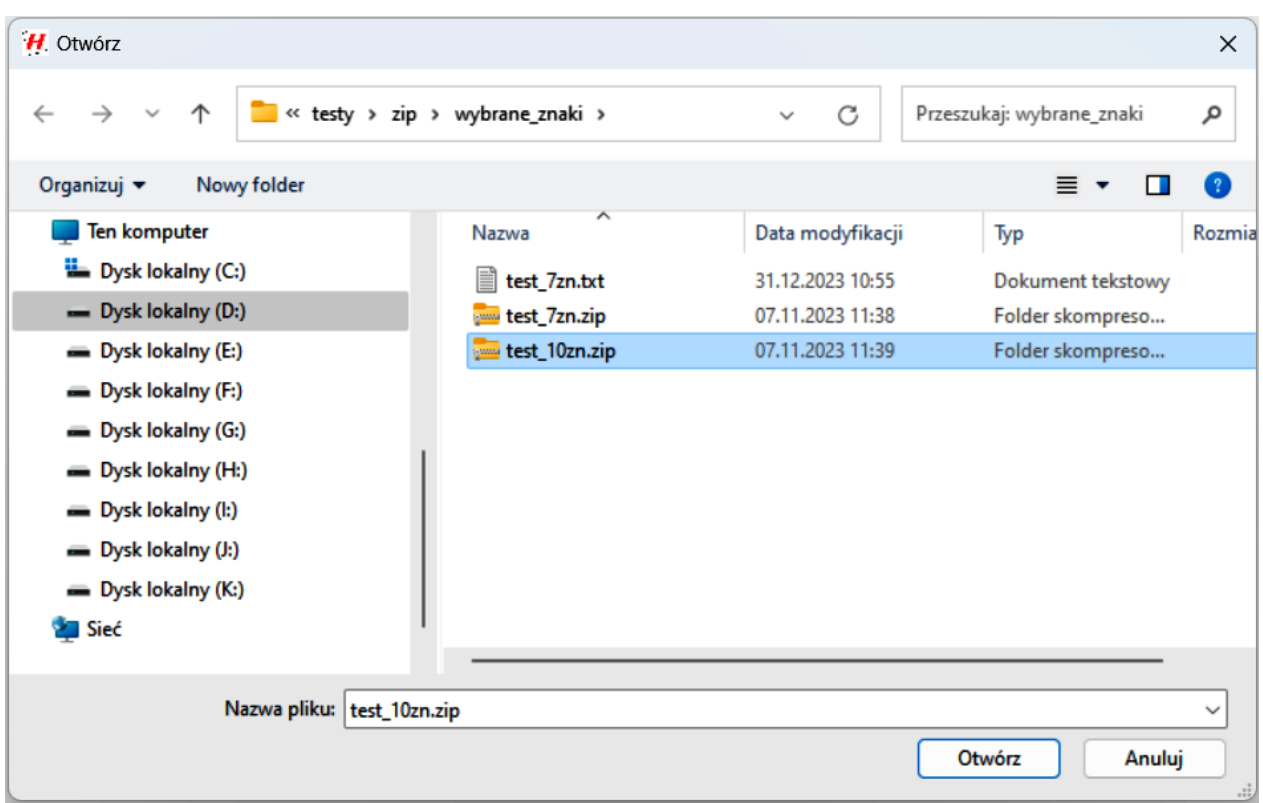

Wpisujemy odpowiednie znaki do pól edycyjnych w kolumnie 'Tylko wybrane znaki' oraz podajemy przypuszczaln, maksymaln długo hasła (tutaj 10). Hasła sprawdzamy w zakresie długo ci 1:10.

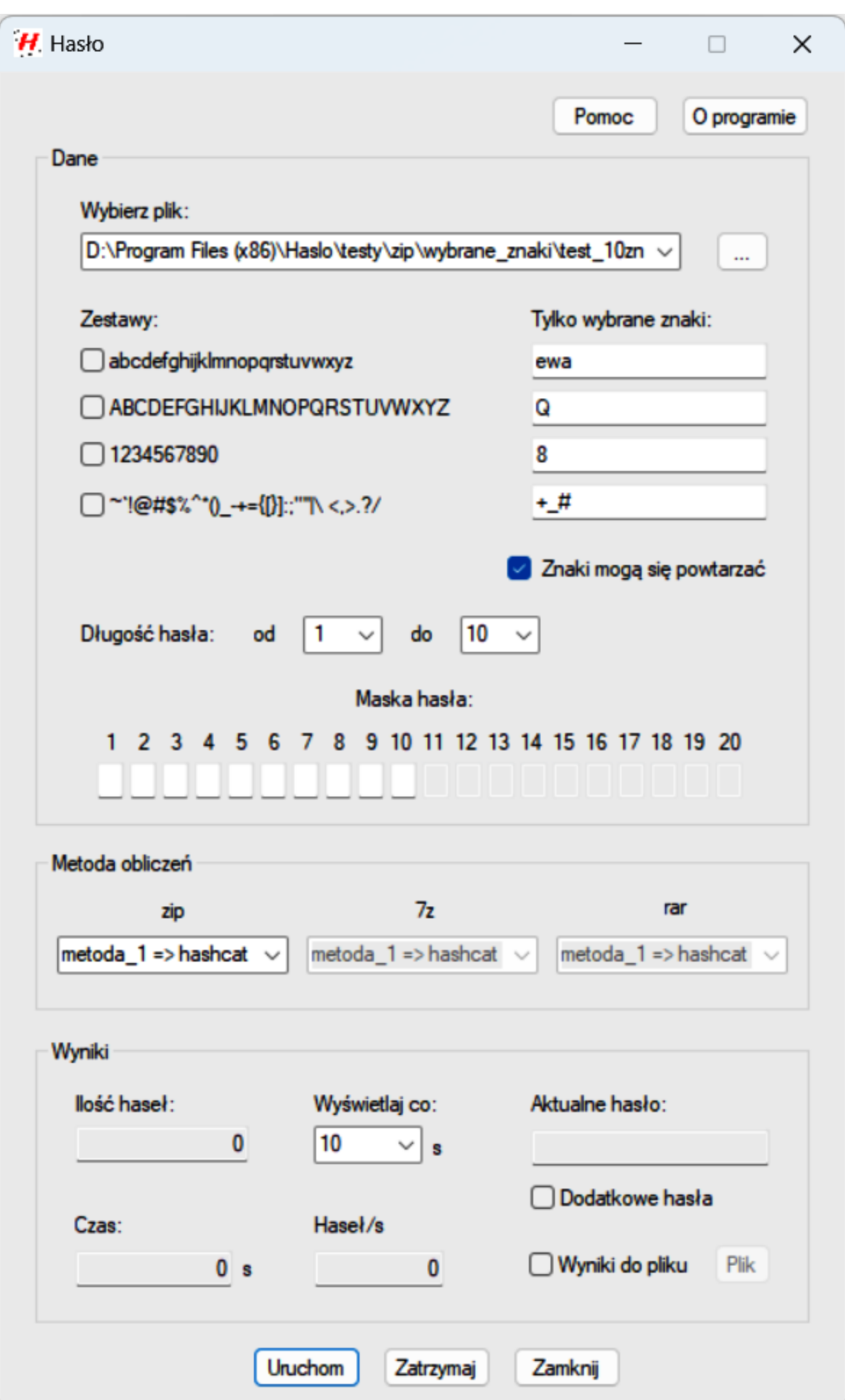

Uruchamiamy program przyciskiem 'Uruchom'. Rozwi zanie jest uzyskiwane w krótkim czasie (6  $[s]$ ).

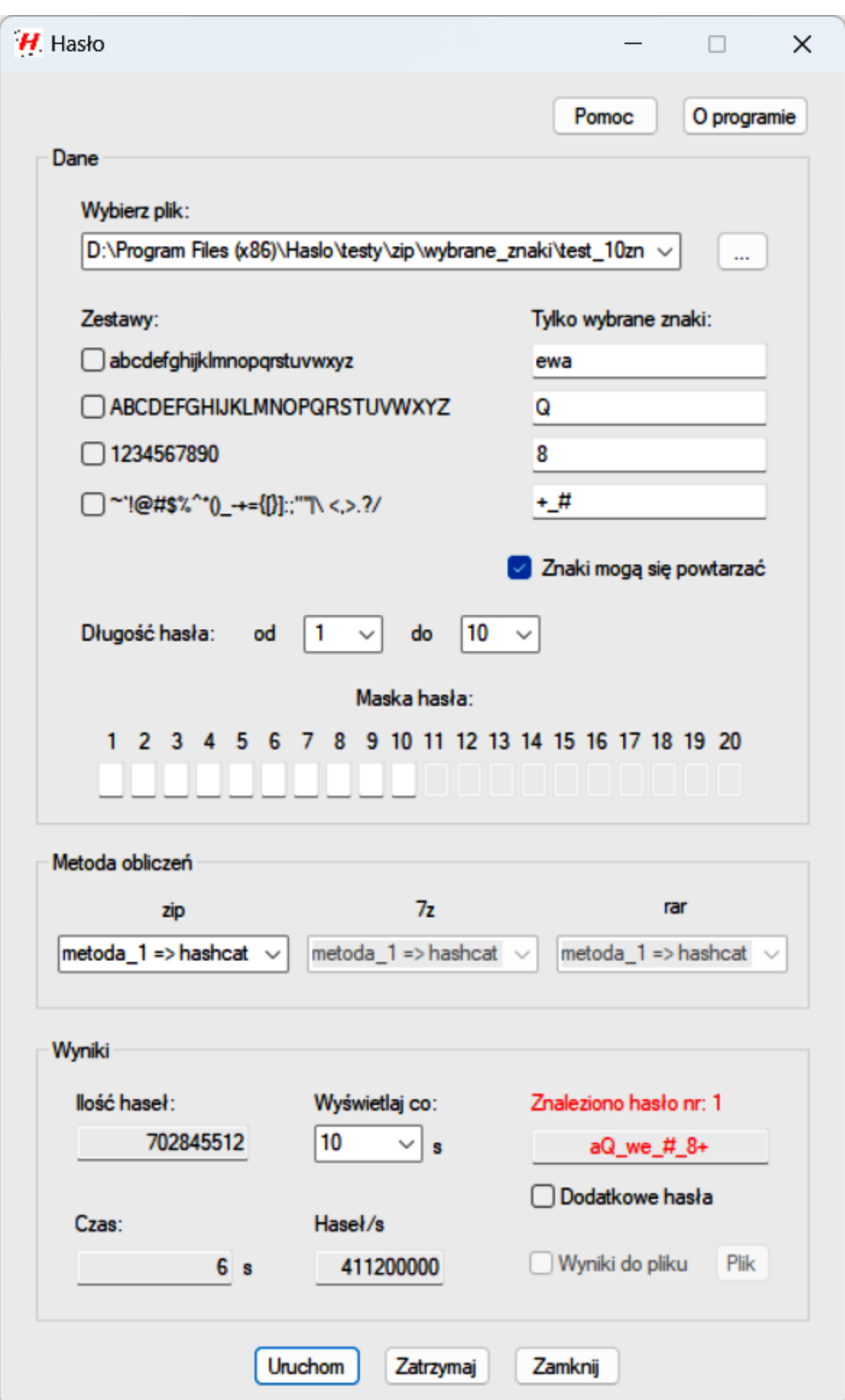

Przykład został wykonany ponownie z wykorzystanie kolejnej metody (JtR), dla archiwum typu 'zip'.

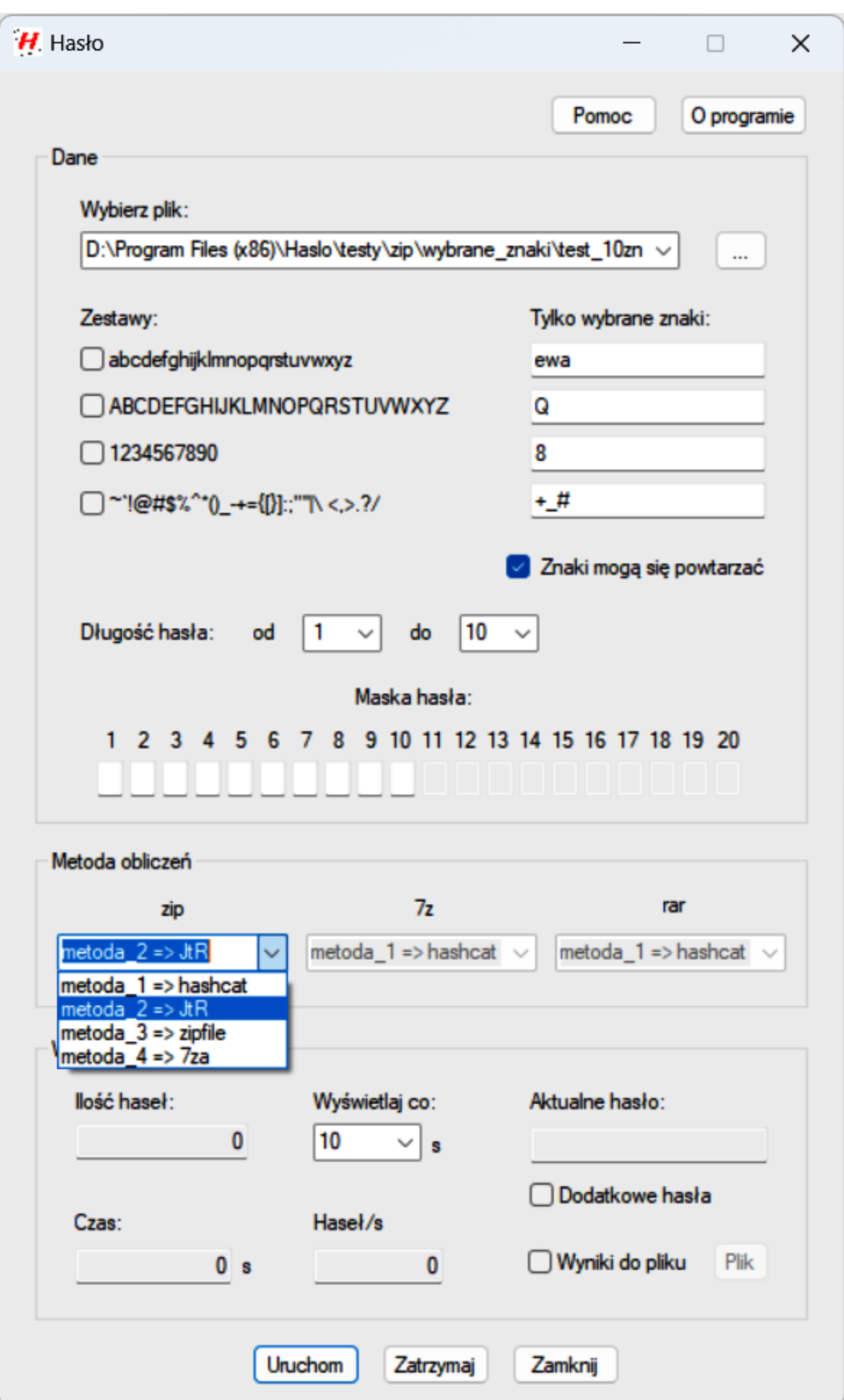

Równie i w tym przypadku otrzymujemy prawidłowe hasło w do krótkim czasie.

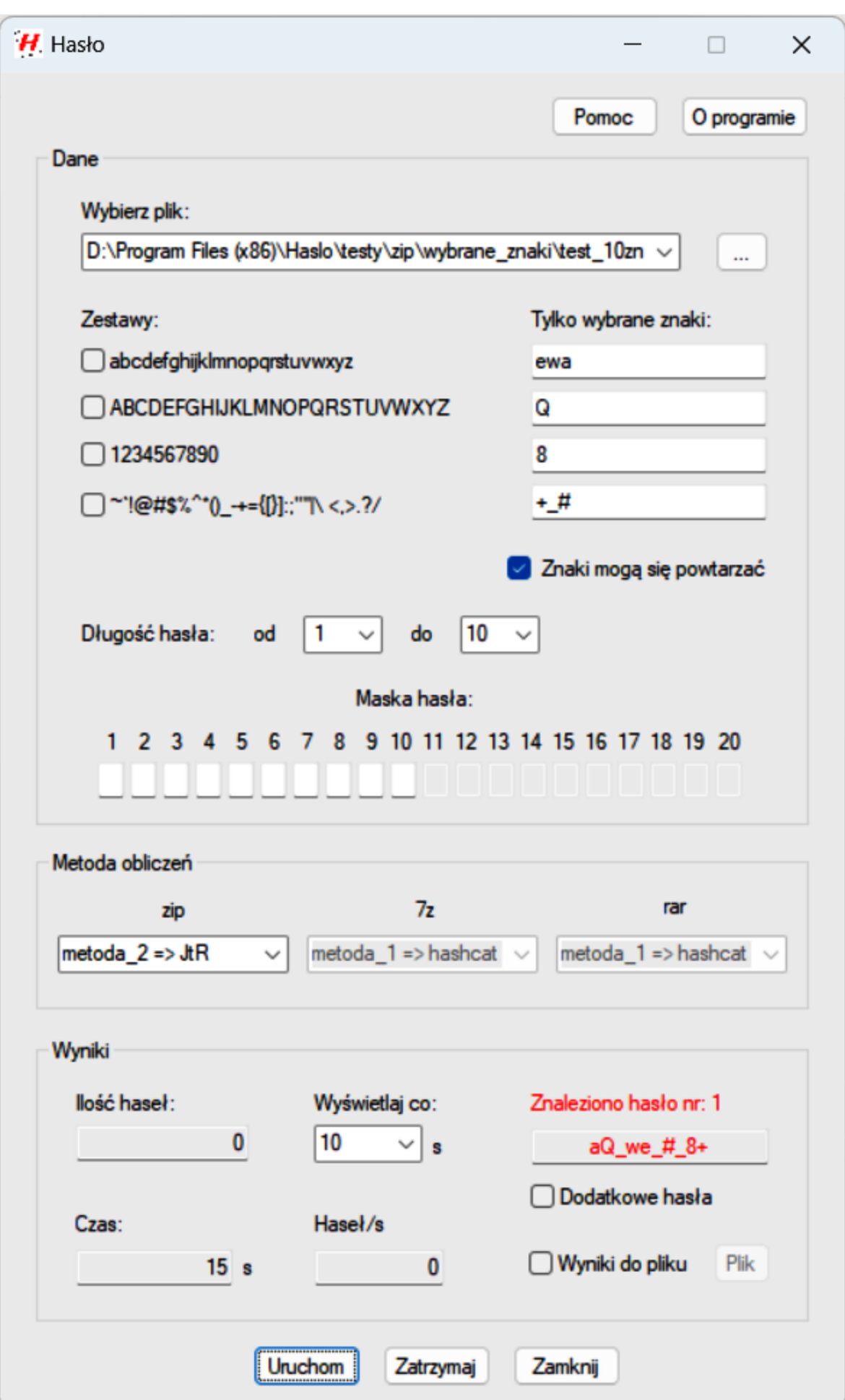

#### <span id="page-29-0"></span>**Pomoc**

[Pomoc](#page-30-0)

[Strona programu](#page-31-0)

[Pobierz prezentacj](#page-32-0)

[Aktualizacja programu](#page-33-0)

[O programie](#page-38-0)

#### <span id="page-30-0"></span>**Pomoc**

Aktualnie wy wietlana pomoc programu.

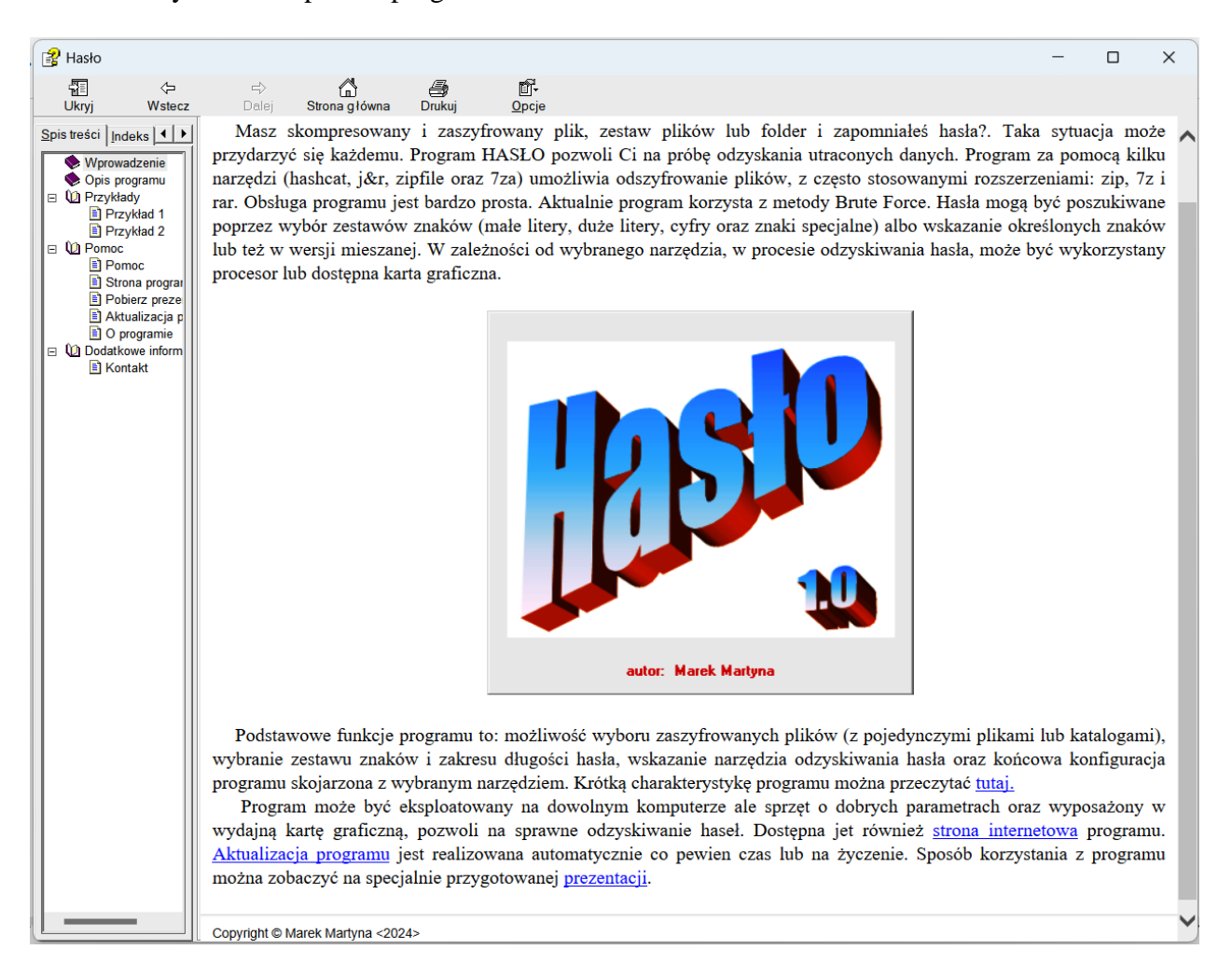

#### <span id="page-31-0"></span>**Strona programu**

Po wybraniu tej pozycji menu, w przegl darce internetowej, otwierana jes[t witryna internetowa](https://haslo.programy-mm.pl) programu 'HASLO'.

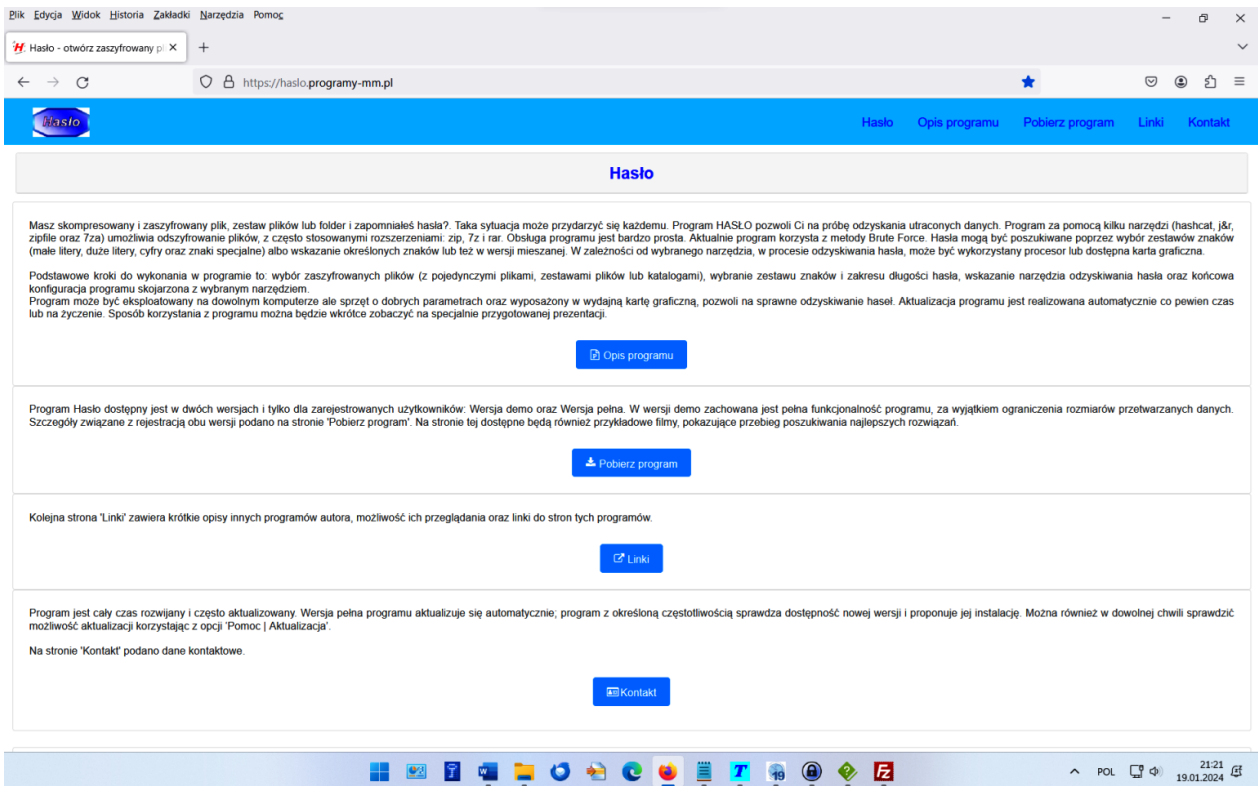

Witryna zawiera informacje zwi zane z programem, jak równie pozwala na pobranie najnowszych wersji programu.

# <span id="page-32-0"></span>**Pobierz prezentację**

Do programu jest przygotowywana prezentacja, któr b dzie mo na pobra z serwera.

#### <span id="page-33-0"></span>**Aktualizacja programu**

Program uruchamia automatyczn aktualizacj raz na miesi c. Istnieje równie mo liwo uruchomienia aktualizacji na yczenie, w dowolnej chwili podczas pracy programu. Po zaznaczeniu, w okienku 'O programie', pola 'Sprawd uaktualnienie' i kliknieciu przycisku 'Kontynuuj', rozpoczyna si proces aktualizacji programu.

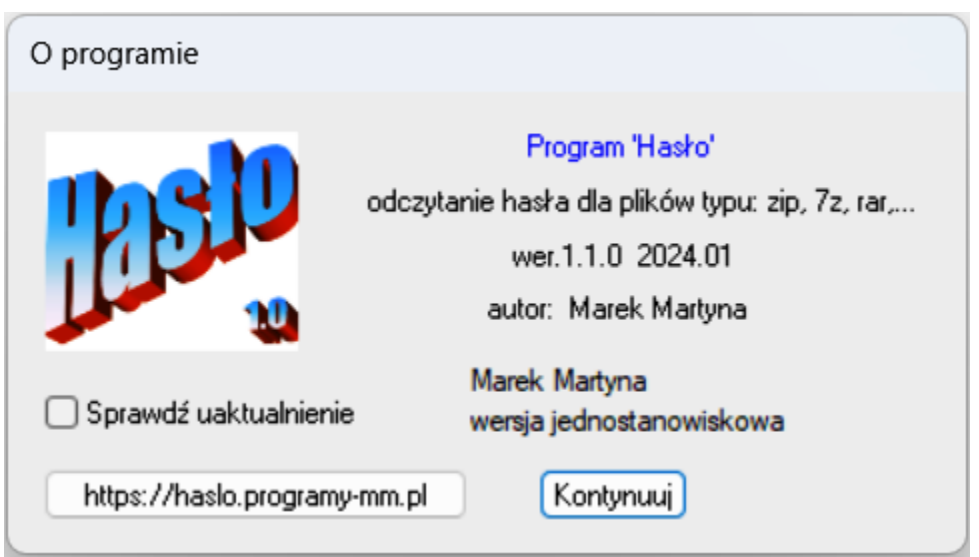

Na ekranie pojawiaj si kolejno okienka informacyjne oraz dialogowe, które pozwalaj na uaktualnienie programu.

Na pocz tku wy wietlane jest okienko dialogowe pokazane poni ej.

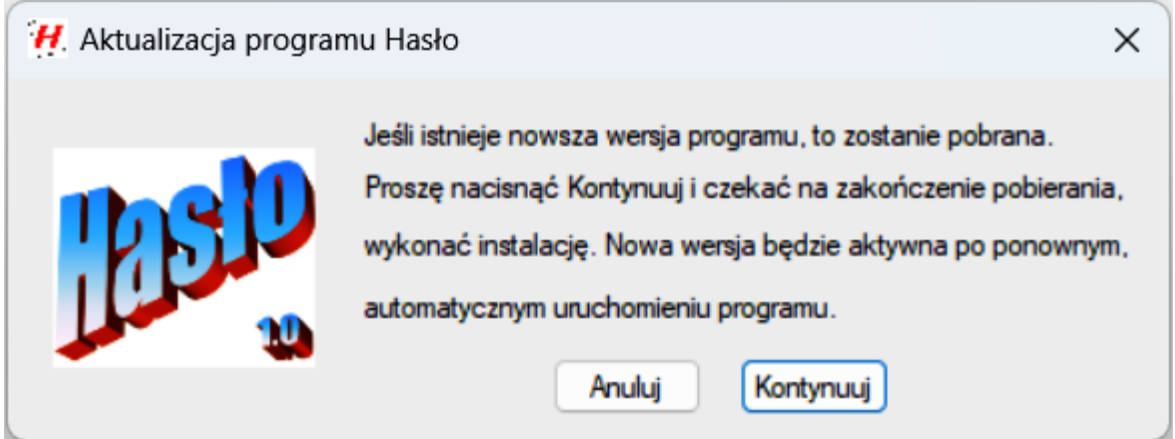

Naci ni cie przycisku **Anuluj** powoduje przerwanie aktualizacji i wy wietlenie nast puj cej informacji:

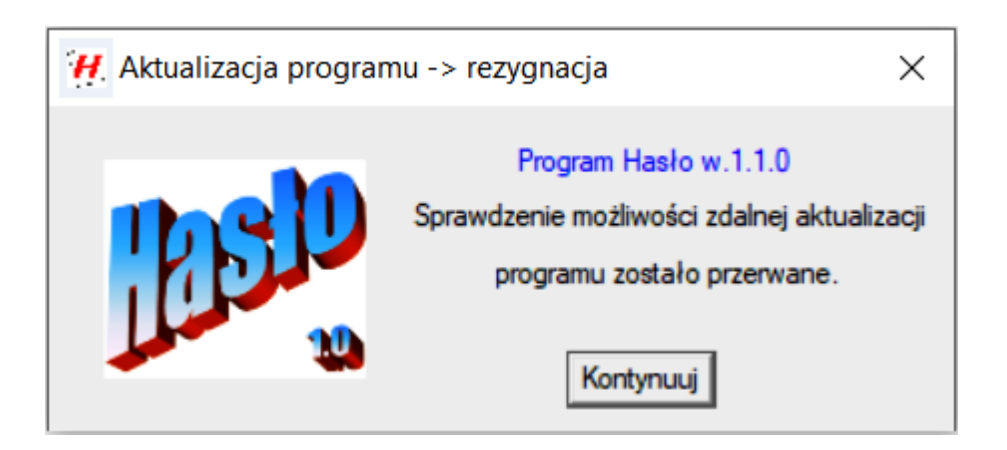

Naci ni cie przycisku **Kontynuuj** wznawia normaln prac programu.

Je li w okienku 'Aktualizacja programu Hasło' wybrany zostanie przycisk **Kontynuuj**, to program sprawdza dost pno uaktualnienia na serwerze. Je eli zainstalowana w komputerze wersja jest identyczna z umieszczon na serwerze, wówczas program ko czy proces aktualizacji komunikatem pokazanym poni ej:

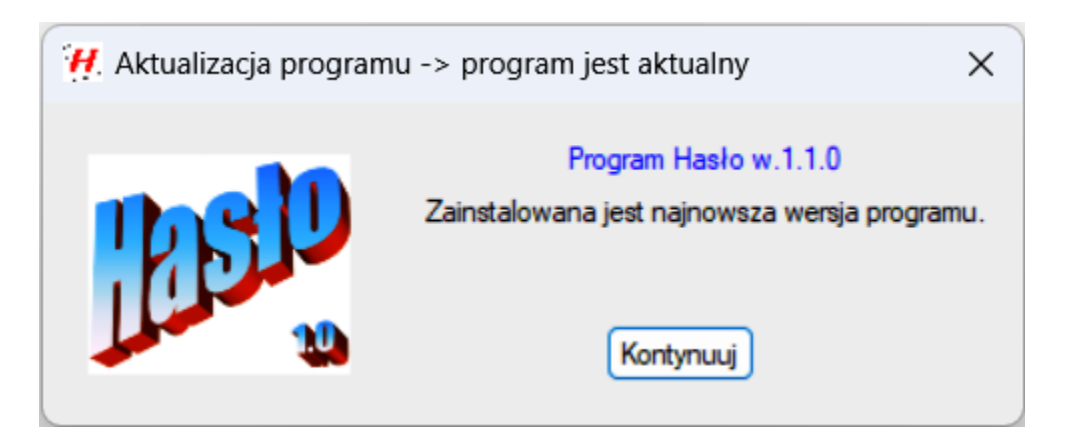

i przechodzi do trybu normalnej pracy. Je eli na serwerze nie ma programu instalacyjnego, wówczas wy wietlany jest komunikat:

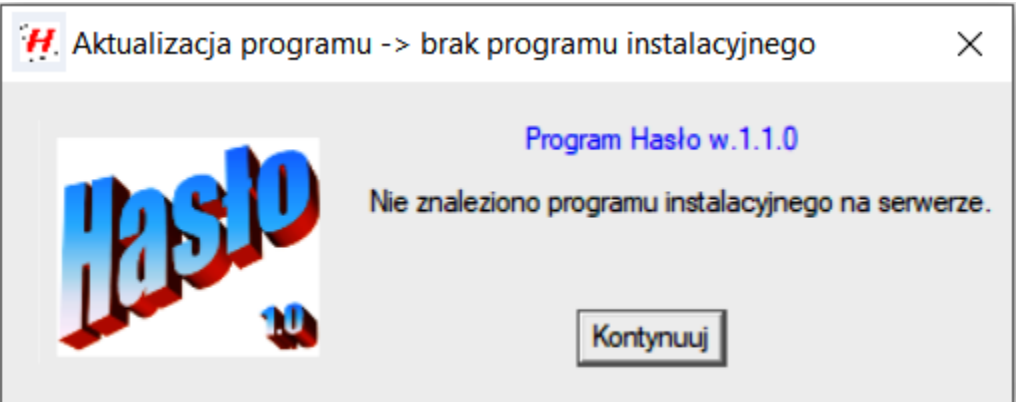

W przypadku znalezienia nowszej wersji programu na serwerze wy wietlane jest kolejne okienko dialogowe a program jest pobierany.

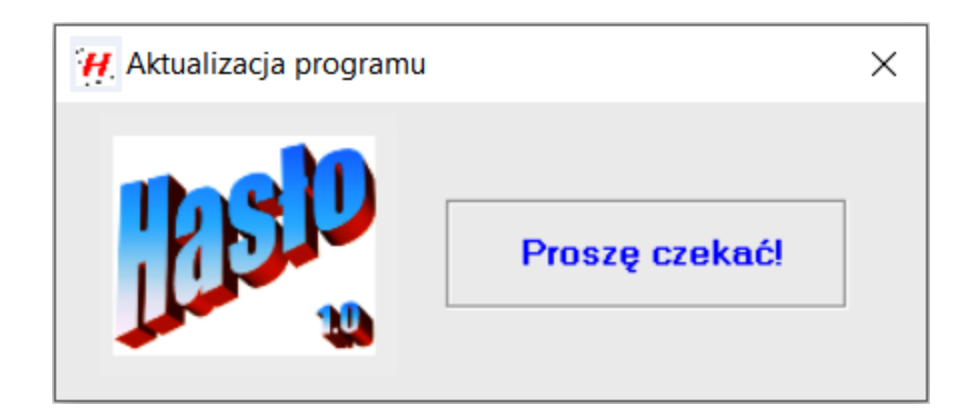

Je eli w trakcie pobierania programu wyst pi jakie problemy, to pobieranie zostanie przerwane i pojawi si komunikat:

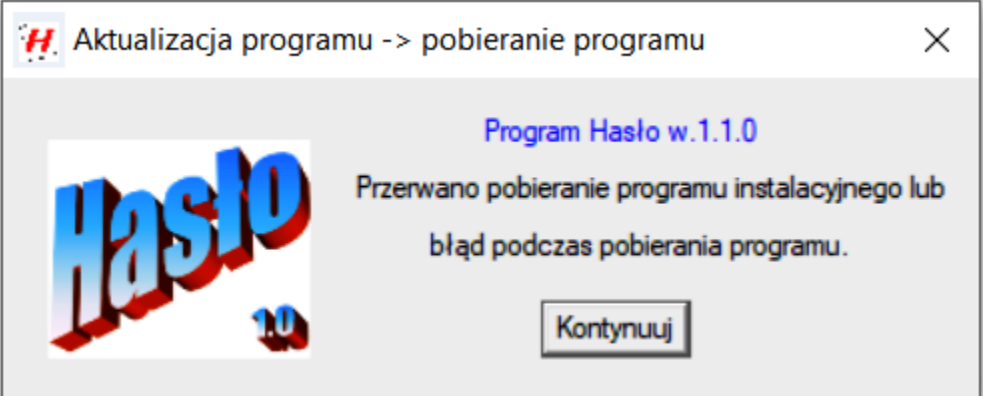

Po pobraniu całego pliku instalacyjnego, na ekranie mo e pojawi si okienko dialogowe, jak poni ej:

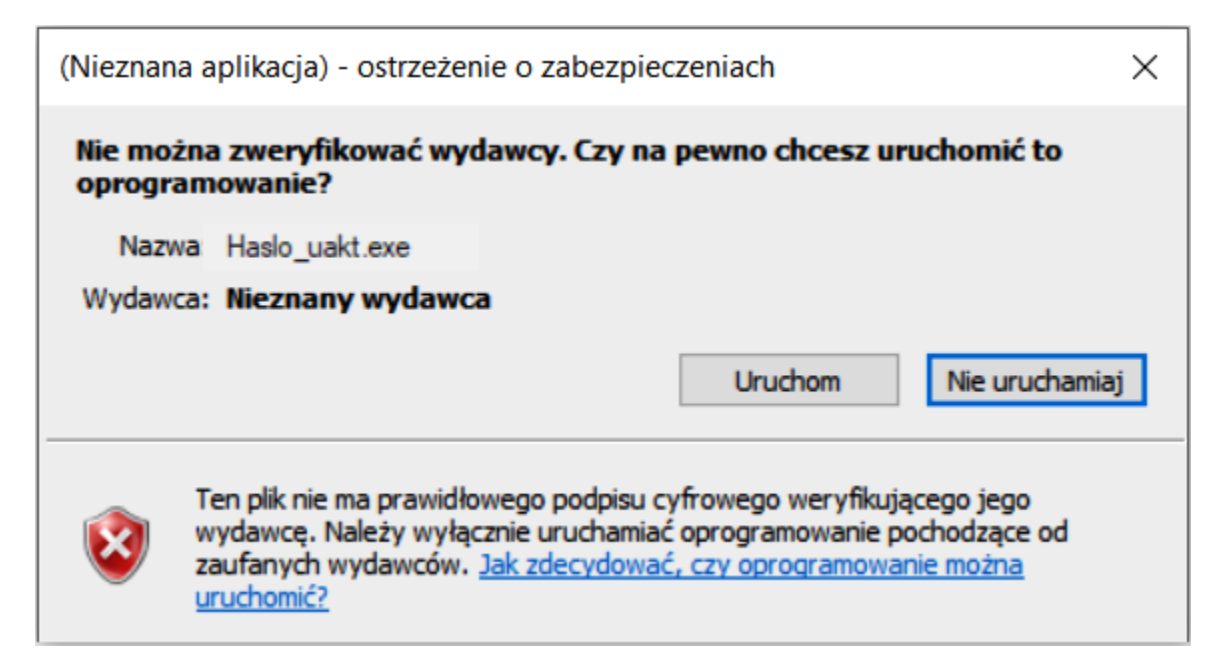

Wybranie przycisku **Nie uruchamiaj** (anulowanie instalacji), powoduje wy wietlenie komunikatu:

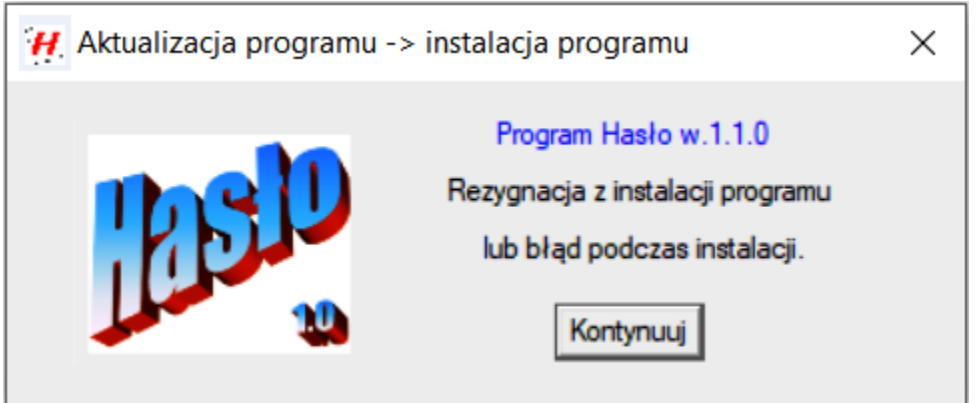

Naci ni cie przycisku **Uruchom**, w okienku dialogowym '(Nieznana aplikacja) - ...' , pozwala na rozpocz cie procesu instalacji nowej wersji programu (nale y post powa według wskazówek programu instalacyjnego). Je li w instalacji przeszkadza program antywirusowy, to nale y go na chwil dezaktywowa (wył czy ochron ).

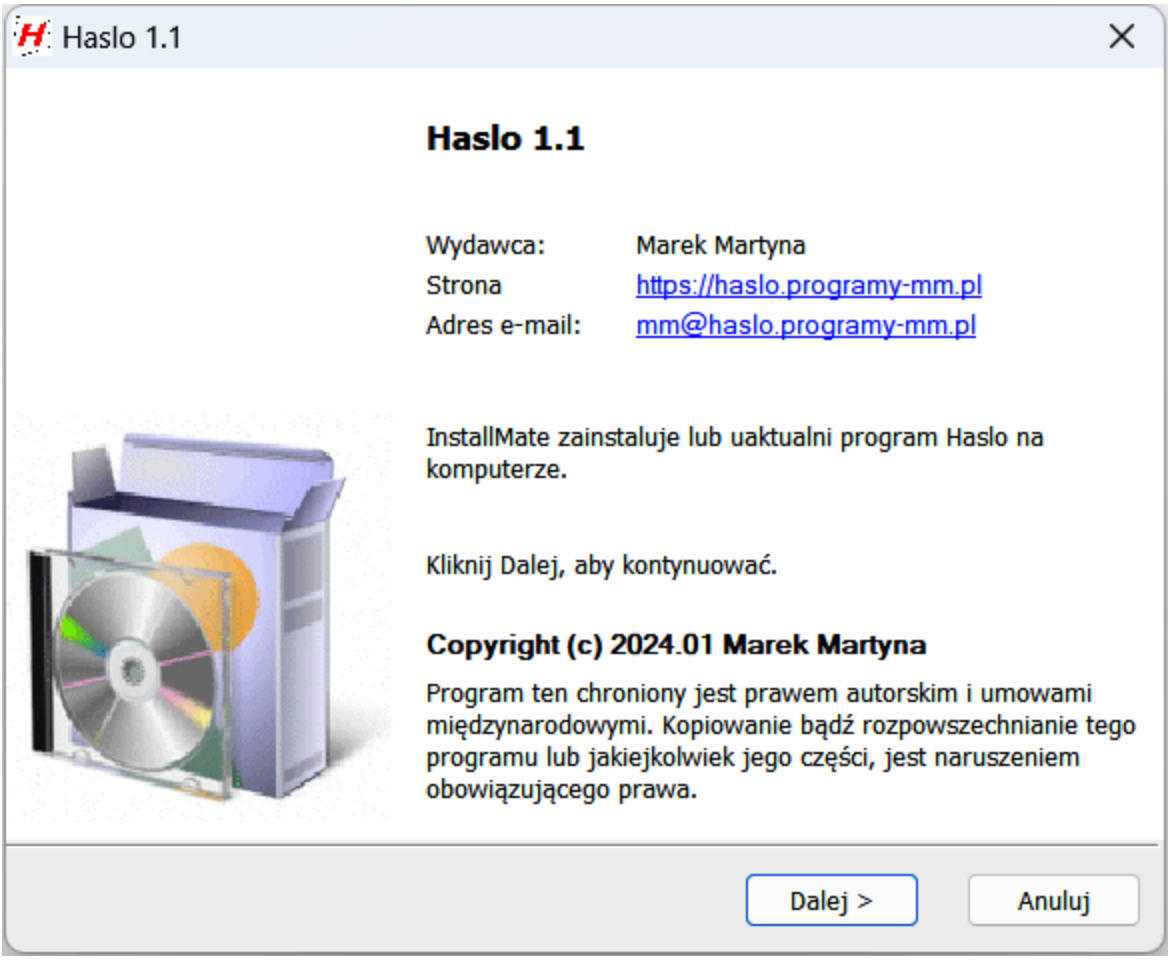

Po zako czeniu aktualizacji na ekranie pojawia si komunikat:

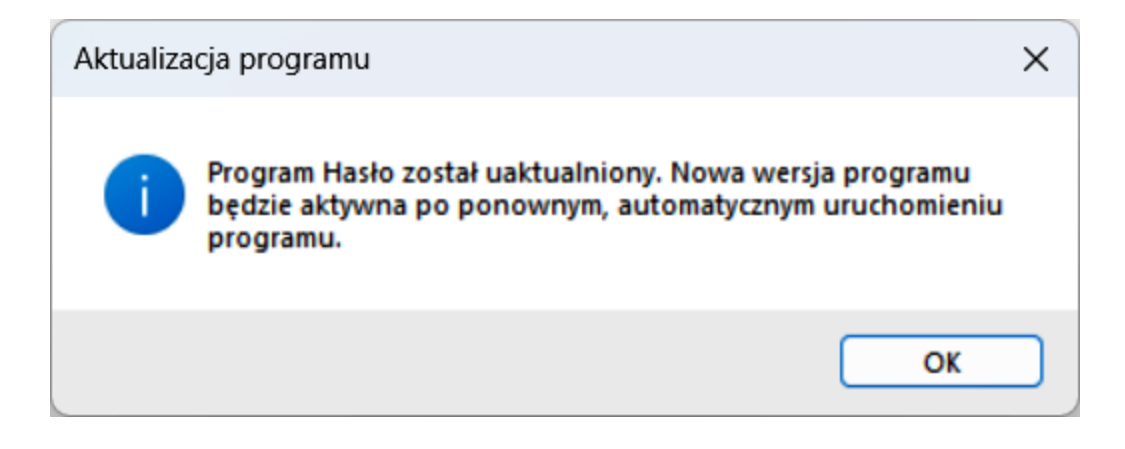

## <span id="page-38-0"></span>**O programie**

Okienko pokazuje krótk informacj zawieraj c nazw programu, jego wersj oraz imi i nazwisko autora. Pozwala równie na sprawdzenie mo liwo ci uaktualnienia programu oraz daje mo liwo urchomienia strony programu.

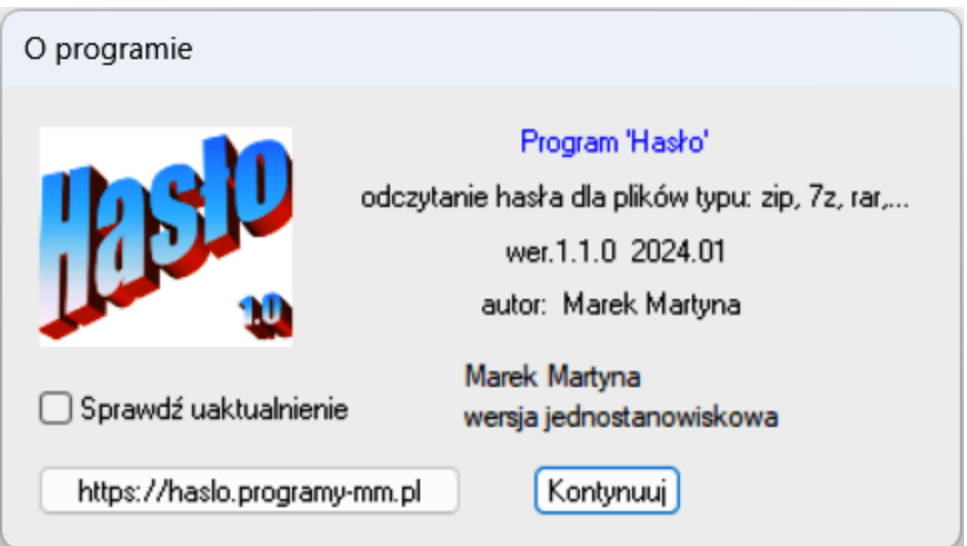

# <span id="page-39-0"></span>**Dodatkowe informacje**

**[Kontakt](#page-40-0)** 

## <span id="page-40-0"></span>**Kontakt**

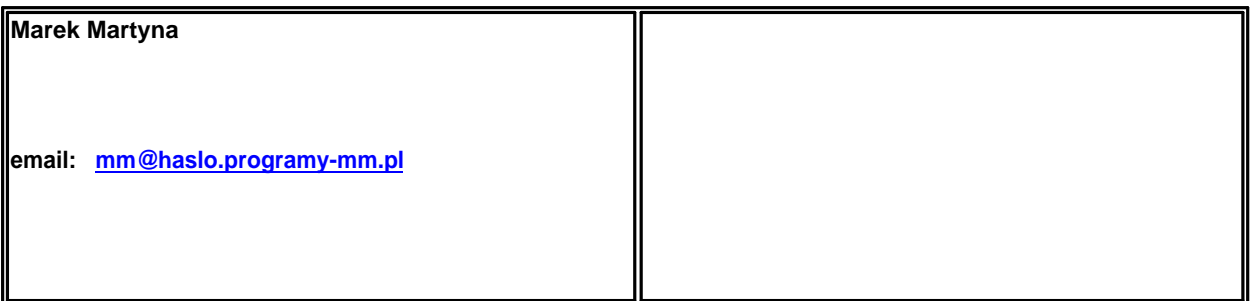